## **Where to find genetic letters and/or genetics results in MyChart**

Here is the pathway to follow to see genetics letters and/or genetic test results:

- 1. For genetic letters
	- a. Clinical Records -> Sunnybrook Health Sciences Centre Clinical Records -> Clinical Notes i. All letters including genetics should be seen
- 2. For genetic test results
	- a. Clinical Records -> Sunnybrook Health Sciences Centre Clinical Records -> Genetics i. All genetic results should be seen

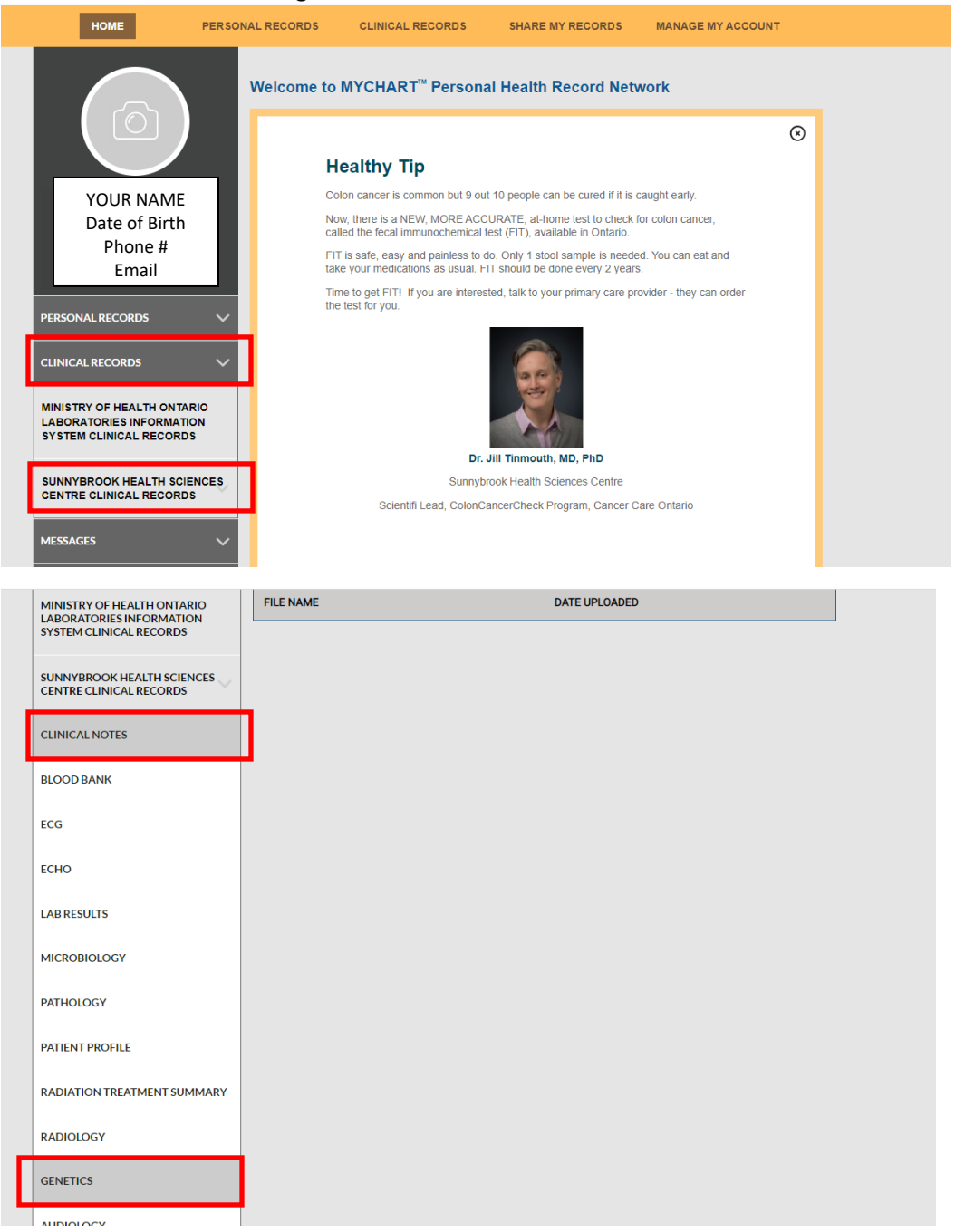

## 9. How to add records from another hospital (partner site) to your existing MyChart account?

If you have registered a MyChart account with any of our participating hospital partner sites and have medical records with multiple MyChart hospital partner sites, your medical records will be displayed automatically when you log in to MyChart.

Some MyChart hospital partners may require the user to complete the following one-time request for medical records to be merged and displayed from other MyChart hospital partner sites.

Please follow these steps if your medical records did not display automatically from your other MyChart partner hospitals:

- Login to your existing MyChart account
- · Select 'Manage my Account'
- · Select 'Manage Sites'
- · Select 'Site' (For Michael Garron, William Osler and Sunnybrook only enter the Medical Record Number)
- · Click on 'Request Access' (please note for North York General Hospital it will take you to an external site to fill in required information)

Please note it can take 3-5 business days for the request to be processed.